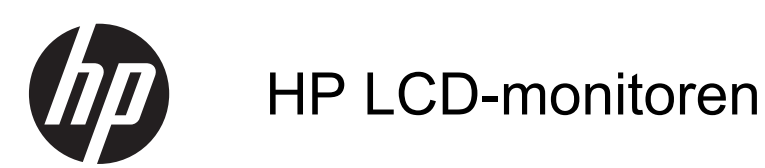

Naslaggids

© 2011 Hewlett-Packard Development Company, L.P.

Microsoft, Windows en Windows Vista zijn handelsmerken of gedeponeerde handelsmerken van Microsoft Corporation in de Verenigde Staten en/of andere landen.

De garantie voor HP producten en services is vastgelegd in de garantieverklaringen bij de betreffende producten. Niets in dit document mag worden opgevat als aanvullende garantiebepaling. HP is niet aansprakelijk voor technische of andere fouten of omissies in dit materiaal.

De informatie in dit document is intellectuele eigendom waarop het auteursrecht van toepassing is. Geen enkel deel van dit document mag worden gekopieerd, vermenigvuldigd of vertaald in een andere taal, zonder voorafgaande schriftelijke toestemming van Hewlett-Packard Company.

Eerste editie, september 2011

Artikelnummer: 672303-331

### **Over deze handleiding**

Deze gids biedt informatie over veiligheid en richtlijnen voor onderhoud, het gebruik van de monitor, en het oplossen van algemene problemen.

**WAARSCHUWING!** Als u de aanwijzingen na dit kopje niet opvolgt, kan dit leiden tot lichamelijk letsel of levensgevaar.

**A VOORZICHTIG:** Als u de aanwijzingen na dit kopje niet opvolgt, kan dit beschadiging van de apparatuur of verlies van gegevens tot gevolg hebben.

**CPMERKING:** Tekst die op deze manier is opgemaakt, bevat belangrijke extra informatie.

# Inhoudsopgave

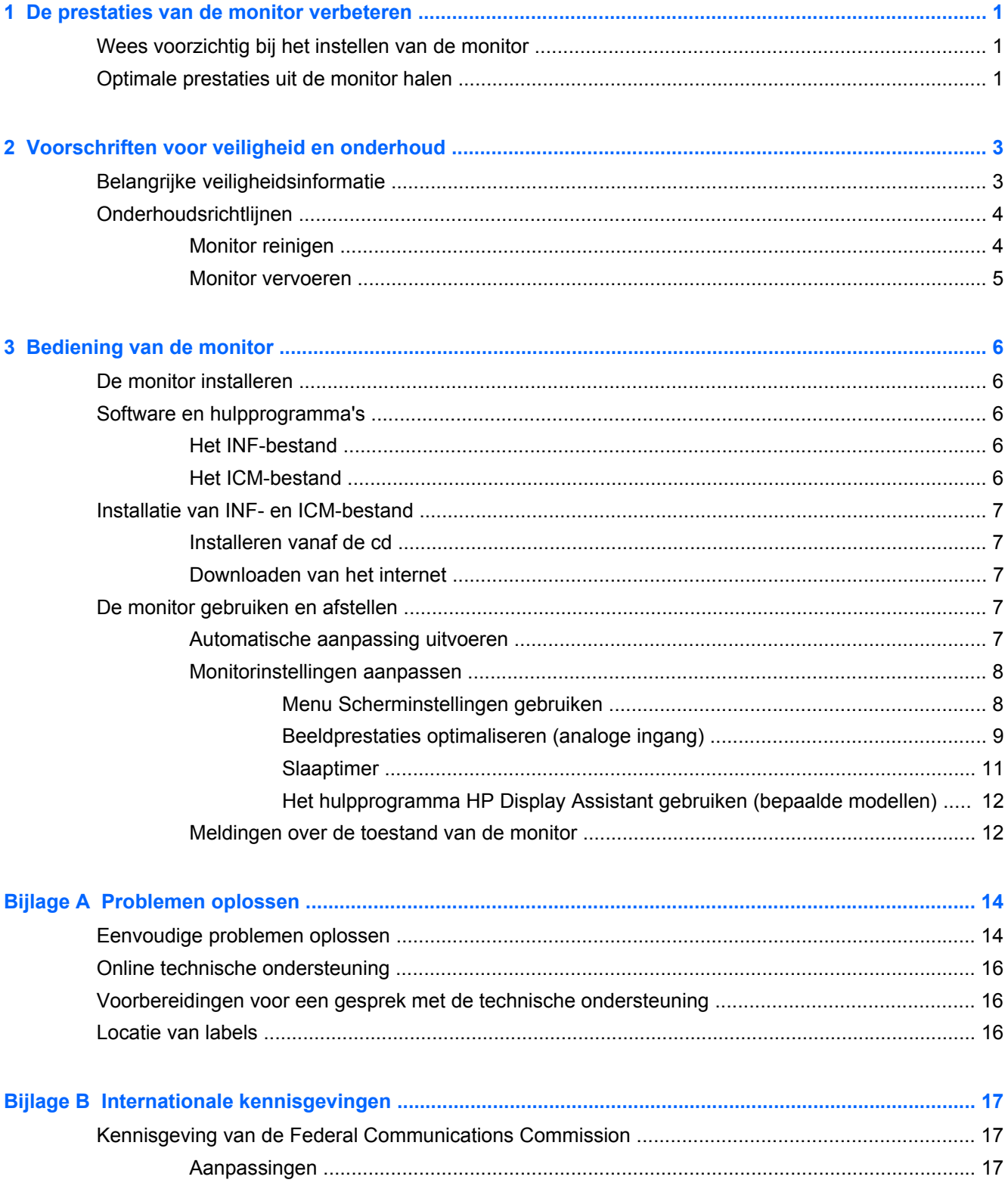

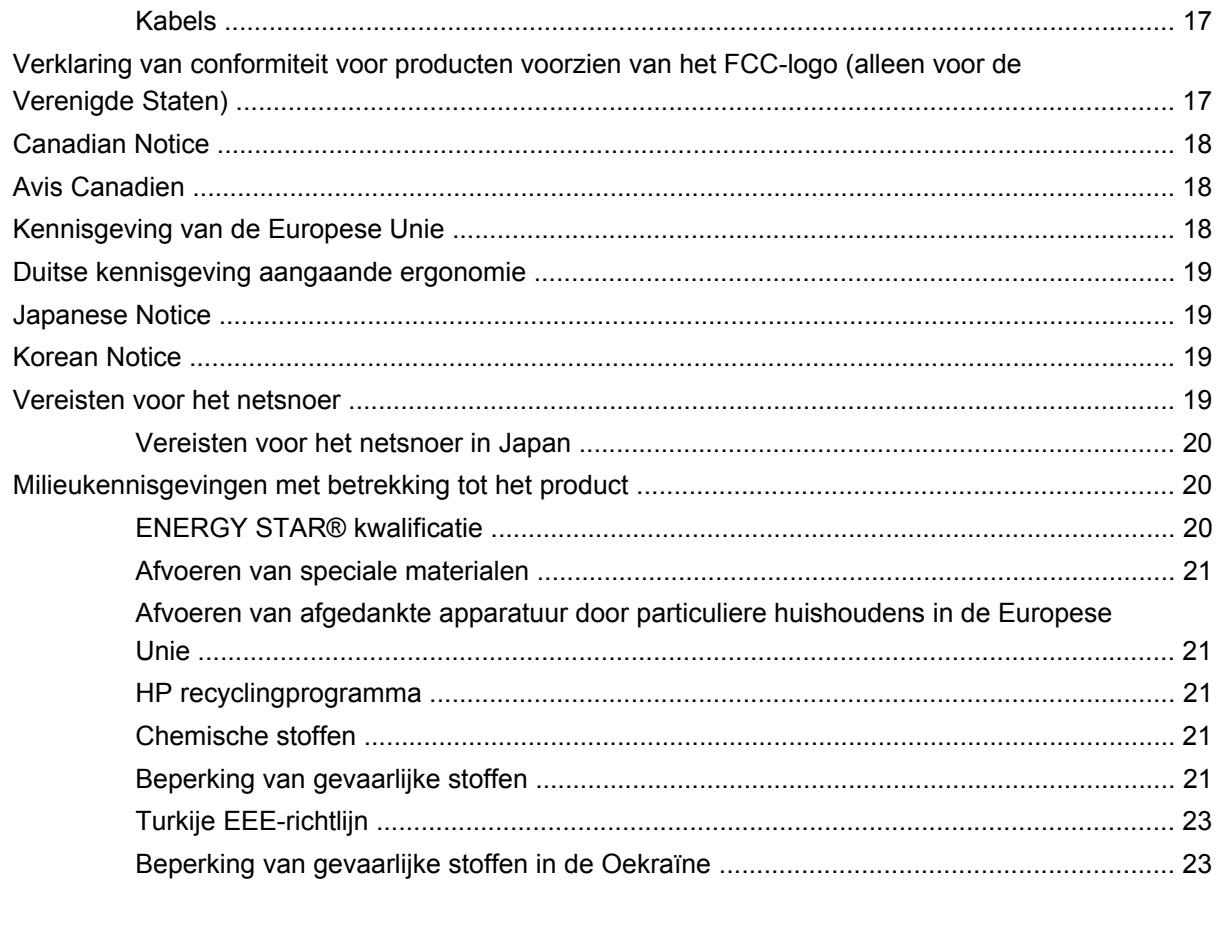

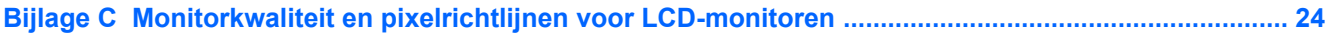

# <span id="page-6-0"></span>**1 De prestaties van de monitor verbeteren**

## **Wees voorzichtig bij het instellen van de monitor**

Zorg er voor dat u het oppervlak van het LCD-scherm niet aanraakt om schade aan de monitor te vermijden. Wanneer u druk op het LCD-scherm uitoefent, kunnen de oriëntatie en de kleurverdeling van de vloeibare kristallen nadelig worden beïnvloed. Als dit probleem zich voordoet, zal het scherm zich niet meer herstellen.

Leg voor installatie van de voet de monitor met de voorkant omlaag op een plat oppervlak dat is beschermd met een doek die niet schuurt. Dit voorkomt dat het scherm krast, vervuilt of breekt, en het voorkomt schade aan de knoppen op het voorpaneel.

**Afbeelding 1-1** De monitor gebruiken

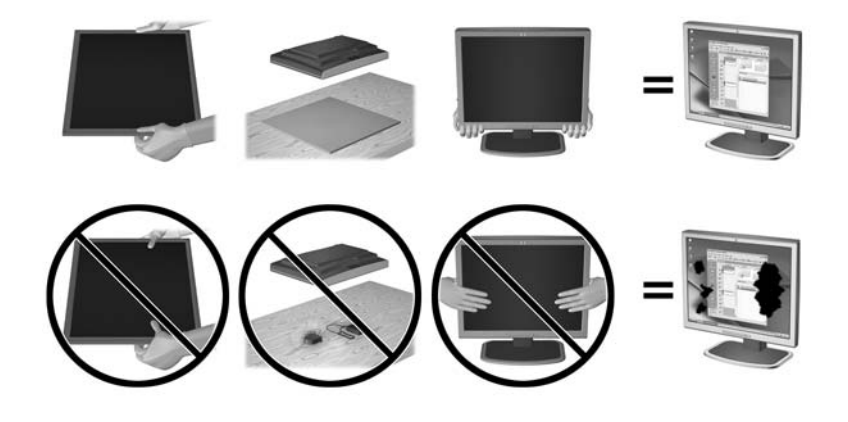

**OPMERKING:** Uw monitor ziet er mogelijk anders uit dan op de afbeeldingen in deze handleiding.

## **Optimale prestaties uit de monitor halen**

- **1.** Installeer het nieuwste stuurprogramma voor de grafische kaart die geleverd wordt door de fabrikant van de grafische kaart.
- **2.** Bij monitoren met een VGA-ingangssignaal drukt u op de knop Auto op de monitor als de monitor is ingeschakeld, om de weergave te optimaliseren. Als de functie Auto de weergave niet volledig corrigeert, voert u de software voor automatische instelling uit op de cd die met de monitor is meegeleverd, waarna u op de knop Auto drukt.
- **3.** Gebruik de Eigenschappen voor beeldscherm van het besturingssysteem van de computer om het scherm in te stellen voor de optimale resolutie voor de afmetingen van uw monitor en druk vervolgens op de knop Auto.

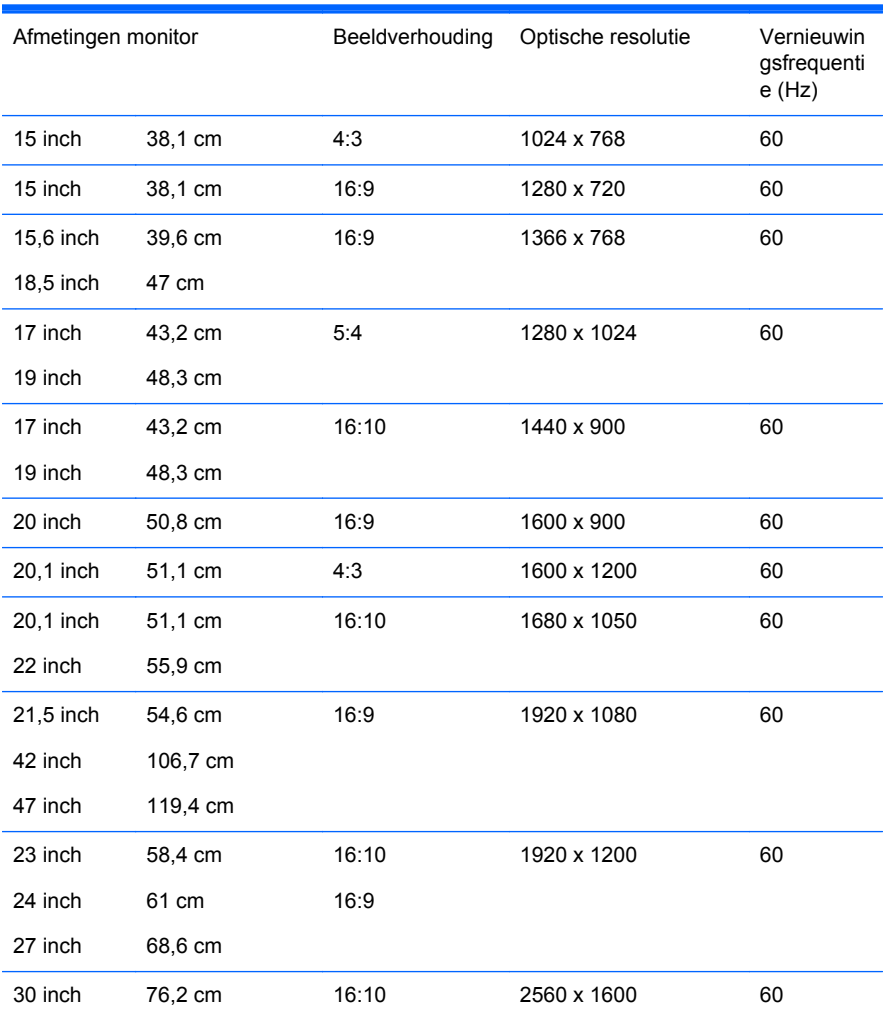

**4.** Installeer het meest recente stuurprogramma op de computer als deze nog niet geïnstalleerd is. De met de monitor meegeleverde cd bevat het nieuwste stuurprogramma, of u kunt het nieuwste stuurprogramma downloaden van de website voor ondersteuning van HP-monitoren, <http://www.hp.com/support>.

**BELANGRIJK:** Gebruik voor optimale videoprestaties alleen de met de monitor meegeleverde videokabel(s). Om de levensduur van het scherm te maximaliseren en schade door inbranden te voorkomen, moet u een toepassing voor schermbeveiliging inschakelen of de monitor uitschakelen als deze gedurende langere tijd niet in gebruik is (12 achtereenvolgende uren zonder gebruik).

# <span id="page-8-0"></span>**2 Voorschriften voor veiligheid en onderhoud**

## **Belangrijke veiligheidsinformatie**

De monitor wordt geleverd met een netsnoer. Als u een ander netsnoer wilt gebruiken, controleert u of de voedingsbron en de aansluiting geschikt zijn voor deze monitor. In het gedeelte [Vereisten voor](#page-24-0) [het netsnoer op pagina 19](#page-24-0) vindt u informatie over de juiste netsnoerset voor deze monitor.

A WAARSCHUWING! U vermijdt als volgt het risico van een elektrische schok of beschadiging van de apparatuur:

• Maak gebruik van de geaarde stekker van het netsnoer. De geaarde stekker is een belangrijke veiligheidsvoorziening.

- Steek de stekker van het netsnoer in een geaard stopcontact dat altijd goed bereikbaar is.
- Schakel de voeding naar het product uit door de stekker uit het stopcontact te halen.

Plaats omwille van de veiligheid niets op snoeren of kabels. Leg de kabels zodanig neer dat niemand er per ongeluk op kan gaan staan of erover kan struikelen. Trek nooit aan snoeren of kabels. Houd het netsnoer bij de stekker vast wanneer u de stekker uit het stopcontact haalt.

Lees de *Handleiding voor veiligheid en comfort* voor informatie over het vermijden van het risico op ernstige verwondingen. Deze handleiding bevat informatie over de juiste plaatsing van de computer, een goede zithouding, gezondheidsaspecten en gewoonten met betrekking tot het werken met de computer, alsmede belangrijke instructies met betrekking tot elektrische en mechanische veiligheid. Deze handleiding is te vinden op de website<http://www.hp.com/ergo>en/of op de documentatie-cd, als deze bij de monitor is meegeleverd.

**VOORZICHTIG:** Sluit ter bescherming van uw apparatuur alle netsnoeren van de computer en van randapparatuur zoals monitor, printer of scanner aan op een voorziening ter beveiliging tegen stroompieken, zoals een speciale stekkerdoos of een UPS (Uninterruptible Power Supply). Niet alle stekkerdozen beveiligen tegen stroompieken. De stekkerdoos moet deze functie uitdrukkelijk vermelden. Gebruik een stekkerdoos met stroompiekbeveiliging waarvan de fabrikant een regeling kent voor vervanging bij schade, zodat u de apparatuur kunt laten vervangen als de bescherming faalt.

Gebruik geschikt meubilair van een correct formaat voor een goede ondersteuning van uw HP LCDmonitor.

**WAARSCHUWING!** LCD-monitors die niet goed op dressoirs, boekenkasten, boekenplanken, bureaus, luidsprekers, koffers of karren staan, kunnen vallen en persoonlijk letsel veroorzaken.

Zorg ervoor dat u alle snoeren en kabels die op de monitor zijn aangesloten, zo omleidt dat niemand eraan kan trekken, niemand ze kan beetpakken en niemand erover struikelt.

# <span id="page-9-0"></span>**Onderhoudsrichtlijnen**

Neem de volgende richtlijnen in acht voor optimale prestaties en een langere levensduur van de monitor:

- Open de behuizing van de monitor niet en probeer zelf geen intern onderhoud te verrichten aan de monitor. Gebruik alleen de knoppen die in de bedieningsinstructies worden beschreven. Wanneer de monitor niet naar behoren functioneert of is gevallen en/of beschadigd, neemt u contact op met een geautoriseerde HP dealer.
- Gebruik alleen een voedingsbron en aansluiting die geschikt zijn voor deze monitor, zoals aangegeven op het label of op de achterplaat van de monitor.
- Zorg dat het totaal aantal ampères van de op hetzelfde stopcontact aangesloten apparaten de stroomcapaciteit van het stopcontact niet overschrijdt en dat het totaal aantal ampères van de apparaten op het verlengsnoer de stroomcapaciteit van het snoer niet overschrijdt. Kijk op het label om het aantal ampères (A of AMPS) per apparaat te achterhalen.
- Plaats de monitor in de buurt van een stopcontact dat gemakkelijk toegankelijk is. Ontkoppel de monitor van de netvoeding door de stekker stevig vast te pakken en deze uit het stopcontact te nemen. Neem de stekker nooit uit het stopcontact door aan het snoer te trekken.
- Zet de monitor uit als u deze niet gebruikt. U kunt de levensduur van de monitor aanzienlijk verlengen door een schermbeveiligingsprogramma te gebruiken en de monitor uit te zetten wanneer u deze niet gebruikt.

**OPMERKING:** Monitoren met "inbranding" vallen niet onder de HP garantie.

- De sleuven en openingen in de behuizing zijn nodig voor de ventilatie. Deze openingen mogen niet worden geblokkeerd of afgedekt. Steek geen voorwerpen in de sleuven en andere openingen van de behuizing.
- Laat de monitor niet vallen en plaats de monitor niet op een wankel oppervlak.
- Leg niets op het netsnoer. Stap niet op het netsnoer.
- Plaats de monitor in een goed geventileerde ruimte en vermijd overmatige hitte, licht en vocht.
- Wanneer u de standaard van de monitor verwijdert, plaatst u de monitor met de voorkant naar onderen op een zacht oppervlak zodat het niet kan worden bekrast, beschadigd of gebroken.

### **Monitor reinigen**

- **1.** Schakel de monitor uit en haal het netsnoer uit de achterkant van het apparaat.
- **2.** Neem het scherm en de behuizing af met een zachte, schone en antistatische doek.
- **3.** Gebruik voor moeilijkere schoonmaaksituaties een 50/50-oplossing van water en isopropylalcohol.
- **VOORZICHTIG:** Spray het schoonmaakmiddel op de doek en wrijf over het beeldscherm. Breng schoonmaakmiddel nooit rechtstreeks op het beeldscherm aan. De vloeistof kan achter de bezel lopen en de elektronica beschadigen.

**VOORZICHTIG:** Gebruik geen schoonmaakmiddelen die op petroleum gebaseerde ingrediënten bevatten, zoals benzeen, thinner of een andere vluchtige stof, om het beeldscherm of de behuizing schoon te maken. Deze chemische stoffen kunnen schade aan de monitor veroorzaken.

### <span id="page-10-0"></span>**Monitor vervoeren**

Bewaar de oorspronkelijke doos van de monitor. U heeft deze later mogelijk nodig om de monitor te vervoeren.

# <span id="page-11-0"></span>**3 Bediening van de monitor**

## **De monitor installeren**

Zie de gebruikershandleiding van de monitor voor uw model om de monitor te monteren en de kabels aan te sluiten.

## **Software en hulpprogramma's**

Op de cd die met de monitor wordt meegeleverd, bevinden zich de volgende bestanden die u op de computer kunt installeren:

- een INF-bestand
- een ICM-bestand
- het hulpprogramma Auto-Adjustment.
- extra software voor het monitormodel.

**OPMERKING:** Als er geen cd met de monitor is meegeleverd, kunt u de INF- en ICM-bestanden downloaden vanaf de HP website voor monitorondersteuning. Zie [Downloaden van het internet](#page-12-0) [op pagina 7](#page-12-0) in dit hoofdstuk.

### **Het INF-bestand**

Het INF-bestand definieert de monitorbronnen die door Microsoft Windows worden gebruikt, om te zorgen dat de monitor compatibel is met de grafische kaart in de computer.

Deze monitor ondersteunt Microsoft Windows Plug and Play en de monitor functioneert ook correct wanneer het INF-bestand niet wordt geïnstalleerd. Voor Plug and Play-gebruik van de monitor is het vereist dat de grafische kaart van de computer compatibel is met VESA DDC2 en dat de monitor rechtstreeks op de grafische kaart wordt aangesloten. Plug and Play werkt niet als de monitor via een afzonderlijke BNC-connector of via een verdelerkast of -buffer wordt aangesloten.

#### **Het ICM-bestand**

Een ICM-bestand is een gegevensbestand dat door grafische programma's wordt gebruikt om een consistent kleurgebruik te waarborgen tussen monitor en printer en tussen scanner en monitor. Dit bestand wordt geraadpleegd door grafische programma's die deze functie ondersteunen.

**OPMERKING:** Het ICM-kleurprofiel voldoet aan de specificaties van het International Color Consortium (ICC).

## <span id="page-12-0"></span>**Installatie van INF- en ICM-bestand**

Als u heeft geconstateerd dat het noodzakelijk is het INF-bestand en het ICM-bestand te installeren, kunt u deze bestanden vanaf de cd installeren of vanaf het Internet downloaden.

#### **Installeren vanaf de cd**

Ga als volgt te werk om het INF- en ICM-bestand vanaf de cd op de computer te installeren:

- **1.** Plaats de cd in de cd-rom-drive van de computer. Het cd-menu wordt weergegeven.
- **2.** Bekijk het bestand **Monitor Driver Software Readme**.
- **3.** Selecteer **Install Monitor Driver Software**.
- **4.** Volg de aanwijzingen op het scherm.
- **5.** Controleer via het onderdeel Beeldscherm van Configuratiescherm of de juiste beeldschermresolutie en verversingsfrequentie zijn ingesteld.

**COPMERKING:** Wanneer er tijdens de installatie een fout optreedt, moet u de INF- en ICMbestanden voor de monitor mogelijk handmatig vanaf de cd installeren. Raadpleeg het informatiebestand bij de monitorstuurprogramma's op de cd.

#### **Downloaden van het internet**

Als u de meest recente versie van het INF-bestand en het ICM-bestand wilt downloaden, bezoekt u de HP website voor monitorondersteuning.

- **1.** Ga naar <http://www.hp.com/support> en selecteer de landcode.
- **2.** Volg de koppelingen voor de monitor naar de pagina's voor ondersteuning en downloads.
- **3.** Controleer of het computersysteem aan de vereisten voldoet.
- **4.** Download de bestanden volgens de instructies op de website.

## **De monitor gebruiken en afstellen**

#### **Automatische aanpassing uitvoeren**

U kunt de schermweergave voor de VGA-ingang (analoog) optimaliseren door gebruik te maken van de knop Auto op de monitor (zie de handleiding voor de monitor voor de specifieke naam van de knop ) en het hulpprogramma voor automatische patroonaanpassing dat u op de meegeleverde cd vindt.

Voer deze procedure niet uit als de monitor is aangesloten op een andere ingang dan VGA. Als de monitor een analoge ingang (VGA) gebruikt, kan deze procedure de volgende beeldkwaliteitsvoorwaarden corrigeren:

- onscherp of onduidelijk beeld
- schaduwen of strepen
- vage verticale balken
- smalle, verschuivende horizontale lijnen
- niet-gecentreerd beeld

<span id="page-13-0"></span>U voert de automatische aanpassing als volgt uit:

- **1.** Wacht 20 minuten totdat de monitor is opgewarmd voordat u met de procedure begint.
- **2.** Druk op het voorpaneel van de monitor op de knop Auto.
	- Of druk op de knop Menu en selecteer **Image Control > Auto-Adjustment** (Beeldinstellingen > Automatisch aanpassen) in het schermmenu. Zie Monitorinstellingen aanpassen op pagina 8 in dit hoofdstuk.
	- Als het resultaat niet naar tevredenheid is, voert u de rest van de procedure uit.
- **3.** Plaats de cd in de cd-rom-drive. Het cd-menu wordt weergegeven.
- **4.** Selecteer **Open Auto-Adjustment Software** (Programma voor automatisch aanpassen van beeldkwaliteit starten). Er wordt een testpatroon weergegeven.
- **5.** Druk op het voorpaneel van de monitor op de knop Auto totdat het beeld stabiel en correct gecentreerd is.
- **6.** Druk op het toetsenbord op ESC of op een andere toets om het testpatroon af te sluiten.

**Afbeelding 3-1** Testpatroon voor automatische afstelling

**OPMERKING:** U kunt het testpatroon voor automatische afstelling downloaden van <http://www.hp.com/support>.

#### **Monitorinstellingen aanpassen**

U kunt de monitorinstellingen aanpassen in het On-Screem Display (OSD) menu.

**OPMERKING:** Als zich een probleem voordoet met de scherminstellingen, kunt u de instellingen terugzetten op de standaardinstellingen: ga naar het menu met scherminstellingen en selecteer **Factory Reset** (Fabrieksinstellingen).

#### **Menu Scherminstellingen gebruiken**

Via het menu met scherminstellingen stelt u het schermbeeld in op basis van uw persoonlijke voorkeuren. U geeft dit menu als volgt weer op het beeldscherm:

- **1.** Als de monitor nog niet aan staat, drukt u op de aan/uit-knop om de monitor in te schakelen.
- **2.** Druk op de knop Menu aan de voorkant van de monitor om het menu weer te geven.
- **3.** Om door het menu met scherminstellingen te bladeren, drukt u op de knop + (Plus) op de voorkant van het scherm om naar boven te bladeren en op de knop – (Min) om naar beneden te bladeren.
- <span id="page-14-0"></span>**4.** Als u een item in het menu wilt selecteren, gebruikt u eerst de knoppen + en – om de gewenste functie te markeren. Druk vervolgens op de knop OK om deze functie te selecteren (de knop OK kan op uw model afwijken).
- **5.** Stel de functie in door de aanpassingsschalen met behulp van de knoppen + en te wijzigen.
- **6.** Nadat u de functie heeft ingesteld, selecteert u **Save and Return** (Opslaan en teruggaan), of **Cancel** (Annuleren) als u de nieuwe instelling niet wilt opslaan. Selecteer vervolgens **Exit** (Afsluiten) uit het hoofdmenu.

**COPMERKING:** Als de knoppen 10 seconden lang niet aangeraakt worden tijdens de weergave van een menu, worden alle wijzigingen automatisch opgeslagen en het menu afgesloten.

De volgende tabel geeft een overzicht van de menu-opties met een korte beschrijving van elke optie.

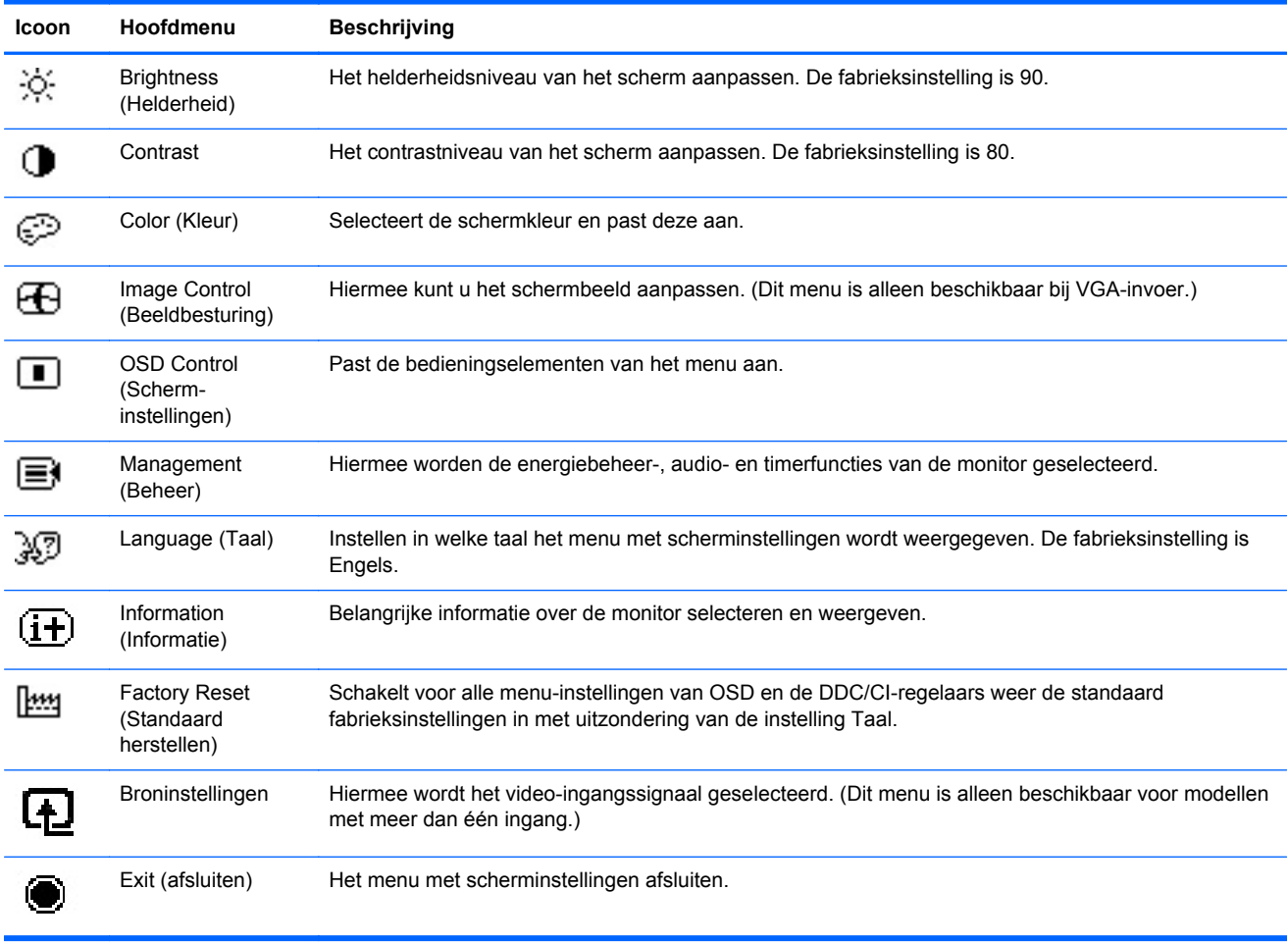

#### **Tabel 3-1 Menu-instellingen**

#### **Beeldprestaties optimaliseren (analoge ingang)**

De beeldkwaliteit kan worden geoptimaliseerd met behulp van twee opties in het OSD: Clock (Kloksnelheid) en Clock Phase (Faseverschuiving).

**CPMERKING:** De instellingen Clock (Kloksnelheid) en Clock Phase (Faseverschuiving) kunnen alleen worden aangepast wanneer er een analoge video-ingang wordt gebruikt. Bij digitale videoingangen kunnen deze instellingen niet worden gewijzigd.

Eerst moet de kloksnelheid correct worden ingesteld, omdat de instellingen voor de faseverschuiving afhankelijk zijn van de instellingen voor de kloksnelheid. Gebruik deze functies alleen wanneer de functie voor automatisch aanpassen geen bevredigende beeldkwaliteit oplevert.

- **Clock** (Klok): verhoog of verlaag de waarde om zo min mogelijk zichtbare verticale balken of strepen op de achtergrond van het scherm te krijgen.
- **Clock Phase** (Faseverschuiving): hiermee kunt u trilling of vervorming van het beeld tegengaan door de waarde te verhogen/verlagen.

**OPMERKING:** U krijgt tijdens het handmatig aanpassen van deze instellingen de beste resultaten wanneer u gebruikmaakt van het instelpatroon dat op de cd aanwezig is.

Als bij het instellen van de waarden voor Clock (Klok) en Clock Phase (Faseverschuiving) het beeld van de monitor vertekend raakt, blijft u de waarden aanpassen totdat de vertekening is verdwenen. Selecteer **Yes** (Ja) in het menu **Factory Reset** (Standaard herstellen) als u de oorspronkelijke fabrieksinstellingen wilt herstellen.

Verticale balken verwijderen (Klok):

- **1.** Druk op Menu aan de voorzijde van de monitor en selecteer **Image Control** (beeldcontrole) > **Clock** (klok).
- **2.** Druk op de + (plus) of (min) knoppen aan de voorzijde van de monitor om de verticale balken te verwijderen. Druk langzaam op de knoppen zodat u het beste punt niet mist.

**Afbeelding 3-2** Clock Adjustment (klokaanpassing)

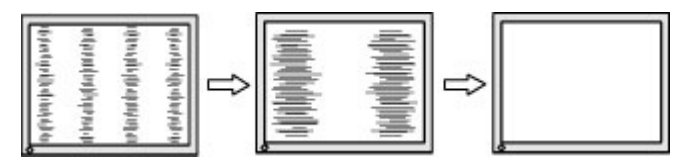

**3.** Als het scherm na aanpassing van de klok wazig is of flikkert of er verschijnen strepen, wijzig dan de Clock Phase (fasverschuiving).

Flikkerend of wazig beeld verhelpen (faseverschuiving):

- **1.** Druk op Menu aan de voorzijde van de monitor en selecteer **Image Control** (beeldcontrole) > **Clock Phase** (faseverschuiving).
- **2.** Druk op de + (plus) of (min) knoppen aan de voorzijde van de monitor om het flikkerende of wazige beeld te verhelpen. Het flikkerende of wazige beeld kan ook veroorzaakt worden door uw computer of de grafische kaart die is geïnstalleerd.

**Afbeelding 3-3** Aanpassing faseverschuiving

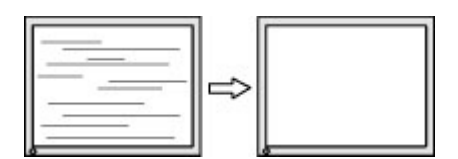

Schermpositie corrigeren (horizontaal of verticaal):

**1.** Druk op Menu aan de voorzijde van de monitor en selecteer **Image Control** (beeldcontrole) > **Horizontal Position** (horizontale positie) en/of **Vertical Position** (verticale positie).

<span id="page-16-0"></span>**2.** Druk op de + (plus) of – (min) knoppen aan de voorzijde van de monitor om de positie van het beeld in het weergavegebied van de monitor aan te passen. De horizontale positie verschuift het beeld naar links of naar rechts; de verticale positie schuift het beeld naar boven of naar naar beneden.

**Afbeelding 3-4** Aanpassen horizontale of verticale positie

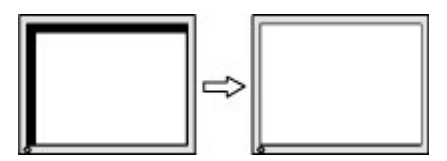

#### **Slaaptimer**

De modus Timer slaapstand is een energiebesparingsvoorziening waarmee u tijdstippen kunt instellen waarop de monitor dagelijks automatisch wordt in- en uitgeschakeld. Deze voorziening verlengt ook de levensduur van de achtergrondverlichting in de monitor. De slaaptimer heeft vijf instellingen:

- Set Current Time (Huidige tijd instellen)
- Set Sleep Time (Slaaptijd instellen)
- Set On Time (Inschakeltijd instellen)
- Timer: Aan/Uit
- Sleep Now (Slaapstand Nu)

U stelt de timer als volgt in:

- **1.** Druk op de knop Menu aan de voorkant van de monitor om het **menu Scherminstellingen** te openen.
- **2.** Blader naar beneden en markeer de optie **Management** (Beheer).
- **3.** Druk op de knop OK om **Management** (Beheer) te selecteren.
- **4.** Blader door dit menu en selecteer **Sleep Timer** (Timer slaapstand) > **Set Current Time** (Huidige tijd instellen).
- **OPMERKING:** Het is belangrijk dat u eerst de huidige tijd aanpast, voordat u de **Sleep Time** (Slaaptijd) of de **On Time** (Inschakeltijd) instelt. De tijd wordt weergegeven in 24-uurs notatie. Voorbeeld: 1:15 's middags wordt weergegeven als 13 u 15 minuten.

Bij een stroomstoring, of wanneer de stroom van de monitor uitvalt, wordt de timer opnieuw ingesteld op 00:00. Als dit gebeurt, moet u de slaaptimer opnieuw instellen.

- **5.** Druk eenmaal op de knop OK om de uren aan te passen.
- **6.** Druk op de minknop of de plusknop + om het juiste uur in te stellen.
- **7.** Druk nogmaals op OK om de minuten aan te passen.
- **8.** Druk op de minknop of de plusknop + om de minuten in te stellen.
- **9.** Druk op de knop OK om de gekozen tijd vast te leggen.
- **10.** Als u de huidige tijd hebt ingesteld, wordt automatisch de volgende instelling **Set Sleep Time** (Slaaptijd instellen) geselecteerd. Voer stappen 6 tot 9 opnieuw uit om **Sleep Time** (Slaaptijd) in te stellen.
- <span id="page-17-0"></span>**11.** Als u **Sleep Time** (Slaaptijd) niet wenst in te stellen, drukt u tweemaal op de knop OK en selecteert u **Save and Return** (Opslaan en terugkeren) om het menu te verlaten.
- **12.** Als u **Sleep Time** (Slaapstand) hebt ingesteld, wordt automatisch de volgende instelling **Set On Time** (Aantijd instellen) geselecteerd. Voer stappen 6 tot 9 opnieuw uit om **On Time** (Aantijd) in te stellen.
- **13.** Stel de **Timerstand** in op **On** (Aan) om de instellingen voor de **Sleep Timer** (Slaaptimer) te activeren.
- **14.** Selecteer na het voltooien van de procedure de optie **Save and Return** (Opslaan en teruggaan) om het menu af te sluiten.

Met de vijfde instelling, **Sleep Now** (Slaapstand nu), wordt de achtergrondverlichting van de monitor onmiddellijk uitgeschakeld. De slaapstand blijft geactiveerd totdat de **On Time** (Inschakeltijd) wordt bereikt of een knop van de monitor wordt ingedrukt.

#### **Het hulpprogramma HP Display Assistant gebruiken (bepaalde modellen)**

HP Display Assistant bevindt zich op de software- en documentatie-cd voor bepaalde modellen. Dit is een hulpprogramma dat u met eenvoudige instructies en achtergrondpatronen voor iedere monitorfunctie begeleidt bij het instellen van de monitor. Deze software omvat:

- Accurate schermkalibrering met stap-voor-stap wizards om de beste beeldkwaliteit te krijgen.
- Softwarebediening van het beeld en de kleurinstellingen, zonder dat u de knoppen op de monitor of het menu met scherminstellingen hoeft te gebruiken.
- Gedefinieerde standaardinstellingen voor iedere gebruiker in een omgeving met meerdere gebruikers.
- Meerdere standaard scherminstellingen voor een gebruiker voor verschillende content en omgevingslicht.
- Functies voor inventarisbeheer en energiebeheer, zoals afstandsbediening voor een monitor of een groep monitors op het domein vanaf een centrale toepassing.

De HP Display Assistant werkt op twee manieren: Wizard en OSD. U gebruikt best de Wizard die u stap voor stap leert hoe u de monitor accuraat kalibreert. Deze methode gebruikt een aantal stappen die op het eind het beste beeld geven.

**CPMERKING:** Zie de handleiding voor de HP Display Assistant voor meer informatie over de software.

### **Meldingen over de toestand van de monitor**

Speciale berichten verschijnen op het scherm bij het bepalen van de volgende omstandigheden van de monitor (een aantal omstandigheden is alleen van toepassing voor bepaalde modellen):

- **Monitorstatus** (Monitorstatus): wanneer de monitor aan staat of het invoerbronsignaal gewijzigd is, wordt gedurende vijf seconden een monitorstatusbericht weergegeven. Dit bericht bevat informatie over het actieve invoersignaal, de status van de broninstelling voor automatisch in/uitschakelen (Aan of Uit), het standaardbronsignaal, de huidige weergaveresolutie en de aanbevolen weergaveresolutie.
- **Input Signal Out of Range (Ingangssignaal buiten bereik)** geeft aan dat de monitor het invoersignaal niet ondersteunt omdat de resolutie en/of de vernieuwingsfrequentie hoger zijn ingesteld dan de monitor ondersteunt (zie de gebruikershandleiding voor uw model voor de ondersteunde instellingen).
- **No Source Signal** (Geen bronsignaal): geeft aan dat de monitor geen videosignaal van de pc ontvangt via de invoerconnector van de monitor. Controleer of de pc of het invoersignaal is uitgeschakeld of in de energiebesparende stand staat.
- **Auto Adjustment is in Progress** (Bezig met automatisch aanpassen): dit bericht geeft aan dat de functie voor automatisch aanpassen wordt uitgevoerd.
- **Monitor Going to Sleep** (Slaapstand wordt geactiveerd): dit bericht geeft aan dat de slaapstand van de monitor wordt geactiveerd.
- **Check Video Cable** (Controleer videokabel): dit bericht verschijnt wanneer de videokabel niet goed op de computer is aangesloten.
- **Settings Saved as Custom** (Instellingen opgeslagen als Aangepast): dit bericht geeft aan dat een aangepaste instelling is opgeslagen in het submenu Beknopte weergave van het menu met scherminstellingen. Dit gebeurt wanneer een vooraf gedefinieerde instelling is geselecteerd in het menu Beknopte weergave. De helderheid, het contrast of de kleur worden ook gewijzigd in het menu met scherminstellingen.
- **OSD Lockout** (Scherminstellingen vergrendeld): u kunt het menu met scherminstellingen vergrendelen of ontgrendelen door de knop Menu aan de voorkant van de monitor gedurende 10 seconden ingedrukt te houden. Als u het menu met scherminstellingen vergrendelt, wordt het waarschuwingsbericht **OSD Lockout** (Scherminstellingen vergrendeld) gedurende tien seconden weergegeven.
	- Als het menu met scherminstellingen is vergrendeld, kunt u het menu weer ontgrendelen door de knop Menu 10 seconden lang ingedrukt te houden.
	- Als het menu met scherminstellingen is ontgrendeld, kunt u het menu weer vergrendelen door de knop Menu 10 seconden lang ingedrukt te houden.
- **Vergrendeling aan/uit-knop**: geeft aan dat de aan/uit-knop is vergrendeld. Als deze knop is vergrendeld, verschijnt de waarschuwing **Vergrendeling aan/uit-knop**.
	- Als de aan/uit-knop is vergrendeld, houdt u deze knop 10 seconden ingedrukt om de vergrendelingsfunctie voor de aan/uit-knop uit te schakelen.
	- Als de aan/uit-knop is ontgrendeld, houdt u deze knop 10 seconden ingedrukt om de vergrendelingsfunctie voor de aan/uit-knop in te schakelen.
- **Dynamic Contrast Ratio On** (Dynamische contrastverhouding aan): Geeft aan dat dynamische contrastverhouding is ingeschakeld. Dit gebeurt als de dynamische contrastverhouding in het menu **Image Control** (beeldcontrole) is ingeschakeld.
- **Dynamic Contrast Ratio Off** (Dynamische contrastverhouding uit): Geeft aan dat dynamische contrastverhouding is uitgeschakeld. Dit gebeurt als de dynamische contrastverhouding in het menu **Image Control** (beeldcontrole) is uitgeschakeld.
- **Theft Mode Enabled** (Anti-diefstalmodus ingeschakeld): geeft aan dat de anti-diefstalmodus geactiveerd is. De anti-diefstalmodus is een optionele functie die u kunt instellen in het hulpprogramma HP Display Assistant. Deze modus wordt geactiveerd wanneer het netsnoer en de schermkabels losgekoppeld worden van de monitor, wanneer de monitor wordt aangesloten op een andere computer en wanneer de pincode van de anti-diefstalmodus niet wordt ingevoerd binnen de daartoe voorziene tijdsspanne. Als de monitor in de anti-diefstalmodus staat, zijn alle knoppen behalve de aan/uit-knop aan de voorkant van het scherm uitgeschakeld.
- **Speaker Self-Test In Progress** (Zelftest luidspreker aan de gang): Geeft aan dat de monitor de linker en rechter luidsprekers aan het testen is.

# <span id="page-19-0"></span>**A Problemen oplossen**

# **Eenvoudige problemen oplossen**

In de volgende lijst ziet u een overzicht van problemen die zich met de monitor kunnen voordoen, met bij elk probleem de mogelijke oorzaken en de aanbevolen oplossingen.

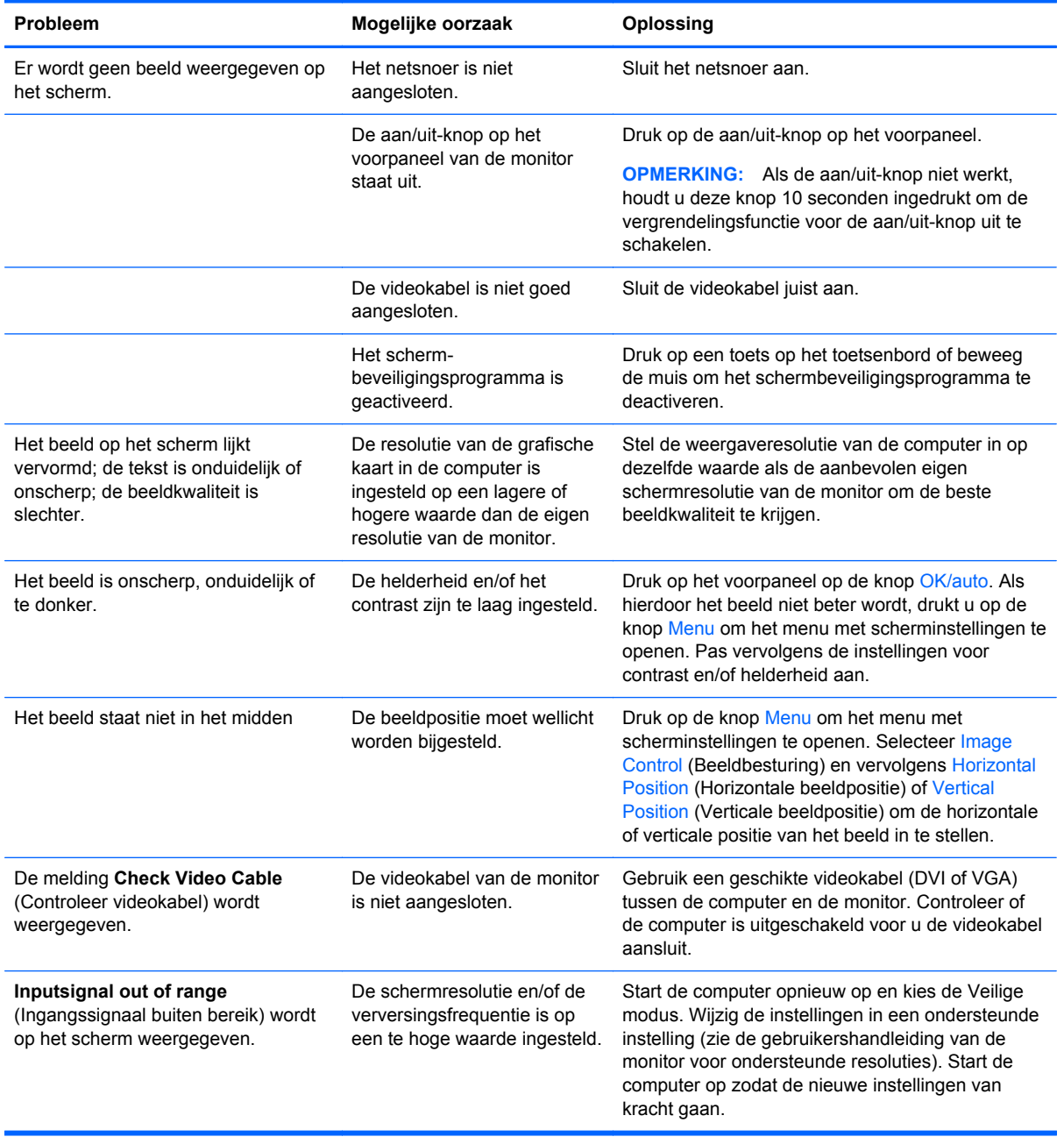

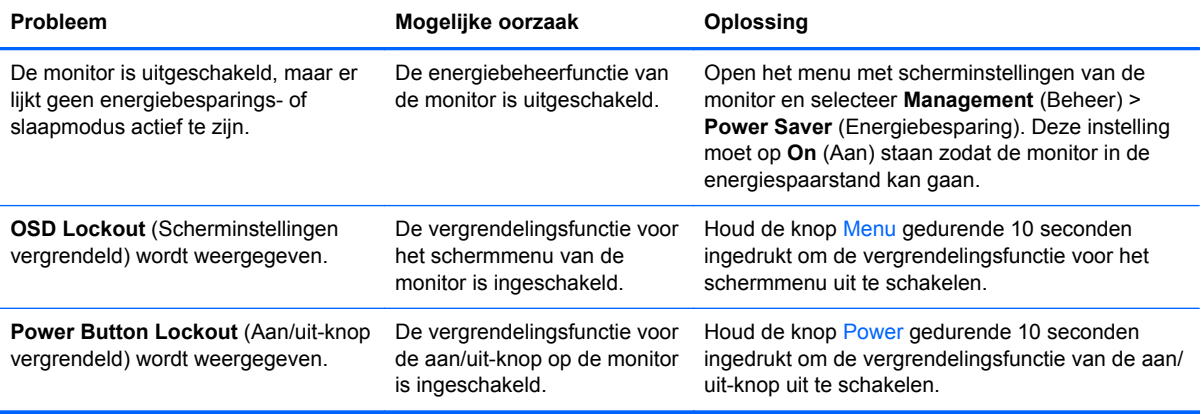

# <span id="page-21-0"></span>**Online technische ondersteuning**

Voor technische ondersteuningsinformatie, zelfhulpmiddelen, online ondersteuning, forums van ITexperts, een databank met gegevens van een groot aantal leveranciers en hulpprogramma's voor systeembewaking en diagnostiek gaat u naar <http://www.hp.com/support>.

## **Voorbereidingen voor een gesprek met de technische ondersteuning**

Als er een probleem met de monitor is dat u niet kunt oplossen aan de hand van de tips in dit hoofdstuk, is het misschien nodig de technische ondersteuning te bellen. Zorg ervoor dat u tijdens het telefoongesprek het volgende bij de hand heeft:

- het modelnummer van de monitor
- Serienummer van de monitor
- de aankoopdatum (zie de factuur)
- informatie over de omstandigheden waaronder het probleem zich heeft voorgedaan
- eventuele foutberichten
- de configuratie van de hardware
- Naam en versie van de hardware en software die u gebruikt

## **Locatie van labels**

Op de labels van de monitor zijn het artikelnummer, het productnummer en het serienummer vermeld. U heeft deze nummers nodig wanneer u contact opneemt met HP met vragen over de monitor. De labels bevinden zich op het achterpaneel van de monitor.

# <span id="page-22-0"></span>**B Internationale kennisgevingen**

## **Kennisgeving van de Federal Communications Commission**

Deze apparatuur is getest en daarbij is vastgesteld dat de apparatuur voldoet aan de limieten voor een digitaal apparaat van klasse B conform Deel 15 van de FCC-regels. Deze limieten bieden een redelijke bescherming tegen schadelijke storingen bij installatie binnenshuis. Door dit apparaat kan RF-energie worden gegenereerd, gebruikt en uitgestraald. Als u het apparaat niet installeert en gebruikt in overeenstemming met de instructies, kan het schadelijke interferentie met radiocommunicatie veroorzaken. Dit betekent echter niet dat er bij een bepaalde installatie geen storing kan optreden. Indien deze apparatuur schadelijke storing veroorzaakt voor de ontvangst van radio- of televisiesignalen, hetgeen kan worden vastgesteld door de apparatuur uit en weer in te schakelen, wordt de gebruiker aangeraden te proberen de storing op te heffen door het nemen van een of meer van de volgende maatregelen:

- Stel de ontvangstantenne opnieuw af of verplaats deze.
- Vergroot de afstand tussen de apparatuur en de ontvanger.
- Sluit het toestel aan op een ander stopcontact dat niet in het circuit zit waarin de ontvanger is aangesloten.
- Vraag de leverancier of een erkende radio- of televisiemonteur om hulp.

#### **Aanpassingen**

De FCC eist dat de gebruiker op de hoogte wordt gesteld van het feit dat alle eventuele wijzigingen of aanpassingen die aan dit apparaat worden aangebracht en niet de uitdrukkelijke goedkeuring dragen van Hewlett-Packard Company ertoe leiden dat de gebruiker de apparatuur niet meer mag gebruiken.

#### **Kabels**

Verbindingen met dit apparaat dienen te worden gemaakt met afgeschermde kabels met metalen RFI/EMI-connectorkappen om te blijven voldoen aan de regels en richtlijnen van de FCC.

## **Verklaring van conformiteit voor producten voorzien van het FCC-logo (alleen voor de Verenigde Staten)**

Dit apparaat voldoet aan deel 15 van de FCC-regels. De werking van het apparaat is onderhevig aan de volgende twee voorwaarden:

- **1.** Dit apparaat mag geen schadelijke interferentie veroorzaken.
- **2.** Dit apparaat moet in staat zijn alle eventuele ontvangen storingen te accepteren, waaronder storing die een ongewenste werking kan veroorzaken.

Neem bij vragen over het product contact op met:

Hewlett Packard Company

P. O. Box 692000, Mail Stop 530113

<span id="page-23-0"></span>Houston, Texas 77269-2000 of bel 1-800-HP-INVENT (1-800 474-6836)

Neem voor vragen over deze FCC-verklaring contact op met:

Hewlett Packard Company

P. O. Box 692000, Mail Stop 510101

Houston, Texas 77269-2000

of bel (281) 514-3333

Zie voor identificatie van dit product het artikel-, serie- of modelnummer dat is aangebracht op het product.

## **Canadian Notice**

This Class B digital apparatus meets all requirements of the Canadian Interference-Causing Equipment Regulations.

# **Avis Canadien**

Cet appareil numérique de la classe B respecte toutes les exigences du Règlement sur le matériel brouilleur du Canada.

# **Kennisgeving van de Europese Unie**

Producten met CE-markering voldoen aan de volgende Europese richtlijnen:

- Laagspanningsrichtlijn 2006/95/EC
- EMC-richtlijn 2004/108/EC
- Richtlijn inzake ecologisch ontwerp 2009/125/EC, indien van toepassing

Dit product voldoet alleen aan de CE-richtlijnen als de door HP geleverde netvoedingsadapter met CE-logo wordt gebruikt.

Het voldoen aan deze richtlijnen houdt in dat wordt voldaan aan de betreffende geharmoniseerde Europese standaarden (Europese normen) die vermeld staan in de Europese conformiteitsverklaring die HP voor dit product of deze productfamilie heeft uitgegeven en die (alleen in het Engels) beschikbaar is in de productdocumentatie of op de volgende website:<http://www.hp.eu/certificates> (typ het productnummer in het zoekveld).

Deze conformiteit wordt aangegeven door een van de volgende conformiteitsaanduidingen op het product:

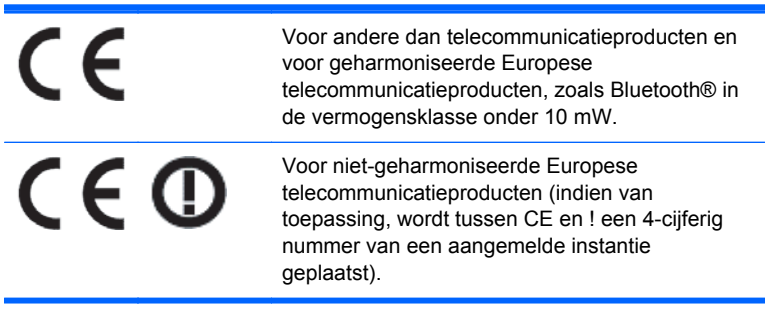

<span id="page-24-0"></span>Raadpleeg het officiële etiket dat op het product is aangebracht.

Contactadres in verband met voorschriften is: Hewlett-Packard GmbH, Dept./MS: HQ-TRE, Herrenberger Strasse 140, 71034 Boeblingen, DUITSLAND.

## **Duitse kennisgeving aangaande ergonomie**

Producten van HP die voorzien zijn van het goedkeuringsmerkteken "GS" voldoen aan de van toepassing zijnde ergonomische vereisten wanneer deze deel uitmaken van een systeem met computers, toetsenborden en monitoren van het merk HP die voorzien zijn van het goedkeuringsmerkteken "GS". De installatiehandleiding bij de monitor bevatten informatie over het configureren.

## **Japanese Notice**

この装置は、クラスB情報技術装置です。この装置は、家庭環 境で使用することを目的としていますが、この装置がラジオや テレビジョン受信機に近接して使用されると、受信障害を引き 起こすことがあります。取扱説明書に従って正しい取り扱いを して下さい。

VCCI-B

## **Korean Notice**

B급 기기 (가정용 방송통신기기)

이 기기는 가정용(B급)으로 전자파적합등록을 한 기기로서 주 로 가정에서 사용하는 것을 목적으로 하며, 모든 지역에서 사 용할 수 있습니다.

## **Vereisten voor het netsnoer**

De netvoeding van de monitor is voorzien van automatische spanningsomschakeling (Automatic Line Switching). Deze voorziening biedt de mogelijkheid de monitor aan te sluiten op een ingangsspanning van 100-120V of 200-240V.

De netsnoerset (flexibel snoer en stekker) die bij de monitor wordt geleverd, voldoet aan de eisen van het land waar u het product heeft aangeschaft.

Als u een netsnoer voor een ander land nodig heeft, moet u een netsnoer aanschaffen dat is goedgekeurd voor gebruik in dat land.

Het netsnoer moet geschikt zijn voor het product en voor de netspanning en de stroomsterkte die zijn vermeld op het label met de elektrische specificaties van het product. De netspanning en capaciteit van het snoer moeten groter zijn dan de netspanning en het stroomverbruik die worden aangegeven op het apparaat. Bovendien moet de draad een diameter van minimaal 0,75 mm² of 18 AWG hebben en moet het snoer 1,8 tot 3,6 meter lang zijn. Neem contact op met een geautoriseerde HP Business of Service Partner voor vragen over het netsnoertype dat u moet gebruiken.

Leg het netsnoer zodanig neer dat niemand er per ongeluk op kan gaan staan of erover kan struikelen. Zorg ervoor dat het snoer niet bekneld raakt door objecten die op of tegen het snoer worden geplaatst. Besteed met name aandacht aan de stekker, het stopcontact en het punt waar het netsnoer uit het product komt.

### <span id="page-25-0"></span>**Vereisten voor het netsnoer in Japan**

Bij gebruik in Japan mag uitsluitend het netsnoer worden gebruikt dat met dit product is meegeleverd.

**VOORZICHTIG:** Gebruik het met dit product meegeleverde netsnoer nooit voor andere producten.

# **Milieukennisgevingen met betrekking tot het product**

### **ENERGY STAR® kwalificatie**

Als ENERGY STAR®-partner heeft Hewlett Packard Company het productkwalificatie- en certificeringsproces van het Amerikaanse Environmental Protection Agency gevolgd om te verzekeren dat de producten die het ENERGY STAR®-logo dragen ENERGY STAR®-gekwalificeerd zijn volgens de van toepassing zijnde ENERGY STAR®-richtlijnen voor energie-efficiëntie.

Het onderstaande ENERGY STAR®-certificaat staat op alle ENERGY STAR®-beeldschermen:

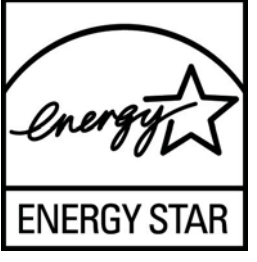

De ENERGY STAR®-programmaspecificaties voor beeldschermen en computers zijn opgesteld door het EPA om energiebesparing te bevorderen en luchtvervuiling te beperken door toepassing van energiezuinige apparatuur op kantoor, thuis en in de fabriek. U kunt hiervoor ook de energiebeheersfunctie van Microsoft Windows gebruiken, die het stroomverbruik beperkt wanneer het product niet wordt gebruikt.

Dankzij de energiebeheerfunctie kan de computer overschakelen op laag energieverbruik of in de sluimerstand overgaan in geval van langdurige inactiviteit. Als een extern beeldscherm met het ENERGY STAR®-keurmerk met de computer wordt gebruikt, ondersteunt deze functie ook gelijksoortige energiebeheerfuncties voor het beeldscherm. Om voordeel te halen uit eventuele energiebesparingen, moeten gebruikers de standaardingstellingen voor het energiebeheer behouden zoals deze zijn geconfigureerd op computers en beeldschermen met het ENERGY STAR-keurmerk. De standaardinstellingen voor het energiebeheer op computers en beeldschermen met het ENERGY STAR®-keurmerk zijn bij netstroom als volgt ingesteld:

- Het externe beeldscherm wordt na 15 minuten inactiviteit uitgeschakeld.
- Na 30 minuten inactiviteit wordt er voor de computer een energiebesparings- of slaapmodus gestart.

Wanneer er weer activiteit is op de computer, worden computers met het ENERGY STAR®-keurmerk uit de sluimerstand gehaald en beeldschermen met het ENERGY STAR®-keurmerk weer ingeschakeld. Dit gebeurt bijvoorbeeld wanneer de aan/uit- of slaapstandknop wordt ingedrukt, een ingangssignaal van een invoerapparaat op de computer wordt ontvangen, of van een netwerkverbinding wanneer de functie Wake On LAN (WOL) is ingeschakeld, enz.

Meer informatie over het ENERGY STAR®-programma, de voordelen voor het milieu en de mogelijke financiële besparingen van de energiebesparingsfunctie vindt u op de website EPA ENERGY STAR Power Management op<http://www.energystar.gov/powermanagement>.

### <span id="page-26-0"></span>**Afvoeren van speciale materialen**

Dit product van HP bevat kwik in de fluorescentielamp in het LCD-scherm, dat mogelijk speciale behandeling behoeft aan het eind van de nuttige levensduur van het product.

De verwijdering van dit materiaal is mogelijk aan milieuregels gebonden. Neem voor informatie over afvalscheiding of hergebruik contact op met de gemeentereiniging of de Electronic Industries Alliance (EIA) <http://www.eiae.org>.

#### **Afvoeren van afgedankte apparatuur door particuliere huishoudens in de Europese Unie**

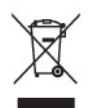

Wanneer dit symbool op het product of de verpakking staat, mag het product niet samen met huishoudelijk afval worden aangeboden. U bent verplicht het product in te leveren bij een hiertoe aangewezen inzamelpunt ten behoeve van hergebruik van elektrische en elektronische apparatuur. Gescheiden inzameling en recycling van afgedankte apparatuur draagt bij aan het behoud van natuurlijke bronnen. Het recyclingproces komt zowel de volksgezondheid als het milieu ten goede. Voor meer informatie over het aanbieden van het product ten behoeve van hergebruik kunt u terecht bij de gemeente, de gemeentereinigingsdienst of de winkel waar u het product heeft aangeschaft.

#### **HP recyclingprogramma**

HP promoot het recyclen van gebruikte elektronica, originele HP printcartridges en oplaadbare accu's. Ga voor meer informatie over recyclingprogramma's naar<http://www.hp.com/recycle>.

#### **Chemische stoffen**

HP verbindt zich ertoe om onze klanten te informeren over chemische stoffen in onze producten, om te voldoen aan de wettelijke bepalingen, zoals REACH (EG-richtlijn 1907/2006 van het Europees parlement en de Raad). Een rapport met de chemische informatie over dit product vindt u hier: [http://www.hp.com/go/reach.](http://www.hp.com/go/reach)

#### **Beperking van gevaarlijke stoffen**

Volgens de Japanse regelgeving, vastgelegd in specificatie JIS C 0950 uit 2005, moeten fabrikanten verklaringen over materiaalinhoud afleggen voor bepaalde categorieën elektronische producten die voor verkoop worden aangeboden na 1 juli 2006. Ga voor de materiaalverklaring conform JIS C 0950 voor dit product naar<http://www.hp.com/go/jisc0950>.

2008年、日本における製品含有表示方法、JISC0950が公示されました。製 造事業者は、2006年7月1日以降に販売される電気·電子機器の特定化学 物質の含有につきまして情報提供を義務付けられました。製品の部材表示 につきましては、www.hp.com/qo/jisc0950を参照してください。

## 产品中有毒有害物质或元素的名称及含量

#### 根据中国 《电子信息产品污染控制管理办法》

#### LCD 显示器

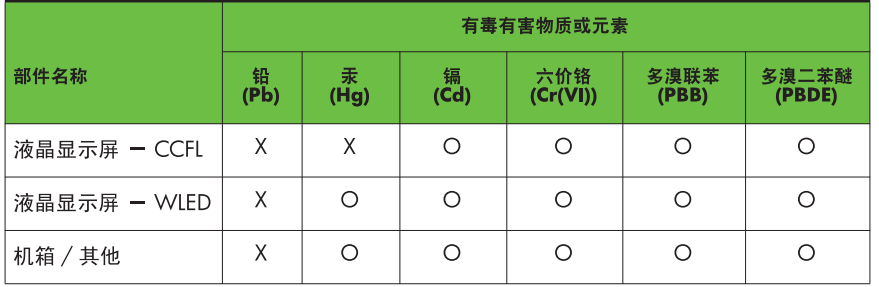

O: 表示该有毒或有害物质在该部件所有均质材料中的含量均在 SJ/T11363-2006 标准规定的限量要求以下。

X: 表示该有毒或有害物质至少在该部件的某一均质材料中的含量超出 SJ/T11363-2006 标准规定的限量要求。

表中标有 "X" 的所有部件都符合欧盟 RoHS 法规, 即 "欧洲议会和欧洲理 事会 2003 年 1 月 27 日关于在电子电气设备中限制使用某些有害物质的 2002/95/EC 号指令"。

注: 环保使用期限的参考标识取决于产品正常工作的温度和湿度等条件。

## <span id="page-28-0"></span>**Turkije EEE-richtlijn**

Conform de EEE-richtlijn

EEE Yönetmeliğine Uygundur

### **Beperking van gevaarlijke stoffen in de Oekraïne**

De apparatuur voldoet aan de vereisten van het technische voorschrift zoals goedgekeurd door de kabinetsresolutie van het ministerie van de Oekraïne van 3 december 2008, № 1057, wat betreft de beperkingen voor het gebruik van bepaalde gevaarlijke stoffen in elektrische en elektronische apparatuur.

# <span id="page-29-0"></span>**C Monitorkwaliteit en pixelrichtlijnen voor LCD-monitoren**

In deze TFT-monitor wordt gebruikgemaakt van geavanceerde technologie met een hoge precisie. De monitor wordt conform de HP standaarden geproduceerd om een probleemloze werking te garanderen. Desondanks kunnen er cosmetische onvolkomenheden in het beeld voorkomen in de vorm van kleine heldere of donkere puntjes. Dit is een eigenschap van alle LCD-monitoren van alle fabrikanten en niet specifiek voor LCD-monitoren van HP. Deze onvolkomenheden worden veroorzaakt door een of meer defecte pixels of subpixels.

- Een pixel op het beeldscherm bestaat uit een rode, een groene en een blauwe subpixel.
- Een defecte pixel staat altijd aan (een helder puntje tegen een donkere achtergrond) of altijd uit (een donker puntje tegen een lichte achtergrond). Het eerste type defect valt meer op dan het tweede type.
- Een defecte subpixel is minder opvallend dan een complete pixel die defect is. Defecte subpixels zijn klein en alleen tegen bepaalde achtergronden zichtbaar.

Voor het constateren van defecte pixels moet de monitor van een afstand van ongeveer 50 cm onder normale omstandigheden worden bekeken, in de normale grafische stand met een ondersteunde beeldschermresolutie en verversingsfrequentie.

Naar verwachting zal de technologie in de toekomst verder worden verbeterd, zodat LCD-monitoren met minder onvolkomenheden kunnen worden geproduceerd. HP zal haar richtlijnen dienovereenkomstig aanpassen.